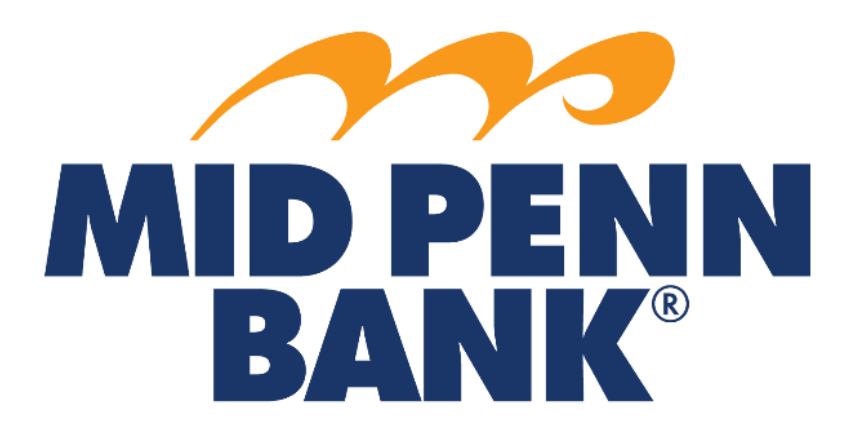

# **COMMERCIAL CENTER Payee Maintenance Guide**

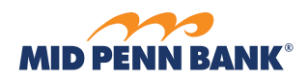

## Contents

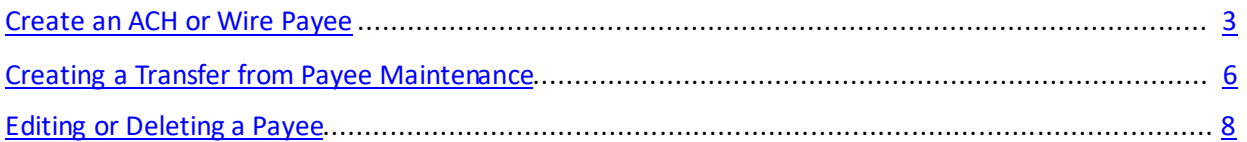

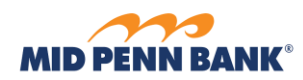

## Create an ACH or Wire Payee

<span id="page-2-0"></span>You can manage your payees separately from your templates with Payee Maintenance. You Can designate a payee for both ACH and Wires. Select the Payment & Transfers menu and choose Payee Maintenance.

#### Payments & Transfers

**Payment Activity ACH Payments** Wire Transfer Account Transfer Payee Maintenance **Import Maintenance** 

From the Payee Maintenance page, you can create new, delete or edit payees. To create a new payee, select **Create Payee.**

**\_\_\_\_\_\_\_\_\_\_\_\_\_\_\_\_\_\_\_\_\_\_\_\_\_\_\_\_\_\_\_\_\_\_\_\_\_\_\_\_\_\_\_\_\_\_\_\_\_\_\_\_\_\_\_\_\_\_\_\_\_\_\_\_\_\_\_\_\_\_\_\_\_\_\_\_\_\_\_\_\_\_\_\_\_\_\_**

#### Payee Maintenance: Manage Payees

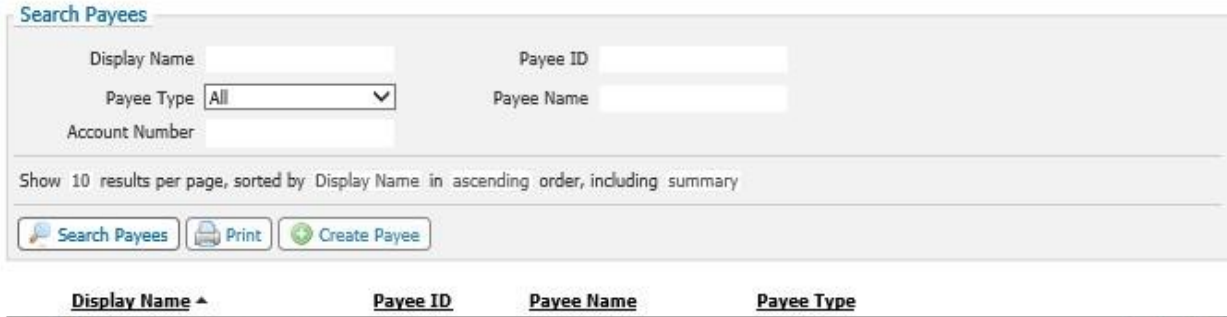

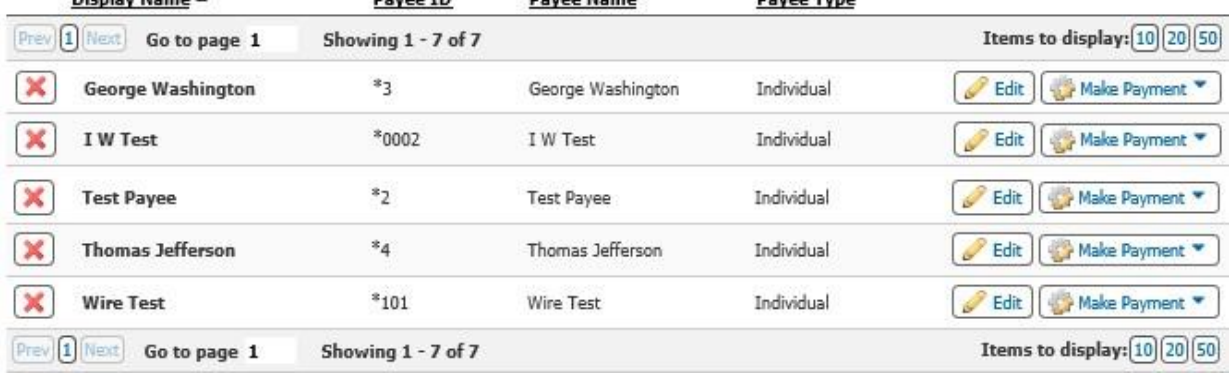

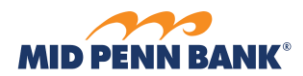

## Create Payee

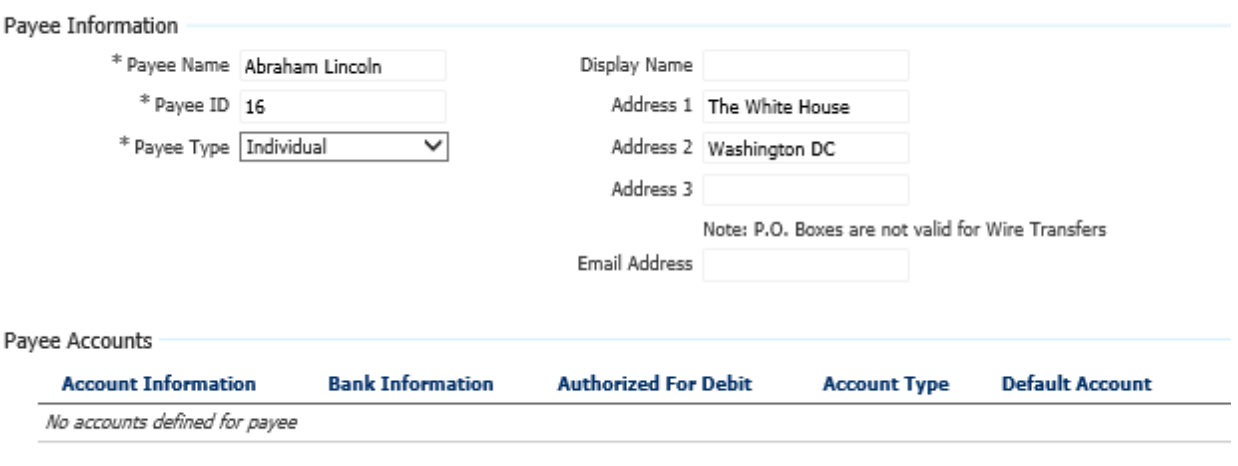

**\_\_\_\_\_\_\_\_\_\_\_\_\_\_\_\_\_\_\_\_\_\_\_\_\_\_\_\_\_\_\_\_\_\_\_\_\_\_\_\_\_\_\_\_\_\_\_\_\_\_\_\_\_\_\_\_\_\_\_\_\_\_\_\_\_\_\_\_\_\_\_\_\_\_\_\_\_\_\_\_\_\_\_\_\_\_\_**

#### Add Account

Complete all the fields or drop-down choices that are required and select **Add Account**

## Create Payee

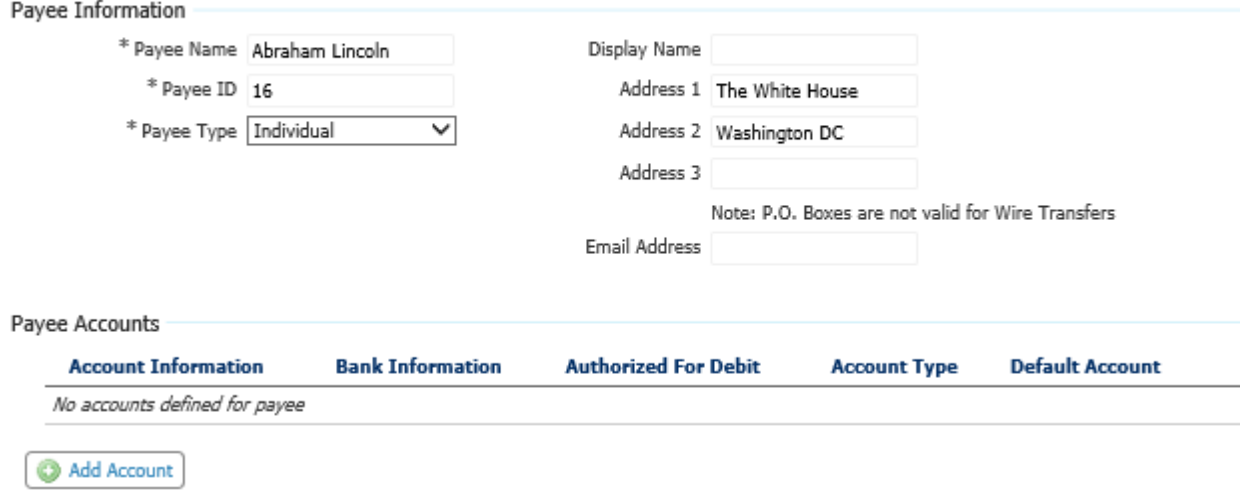

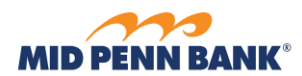

On the Add Account menu, you can add both ACH and Wire transfer information.Once you have completed all the required fields marked with an asterisk for ACH and/or Wire, select **Save Account**

**\_\_\_\_\_\_\_\_\_\_\_\_\_\_\_\_\_\_\_\_\_\_\_\_\_\_\_\_\_\_\_\_\_\_\_\_\_\_\_\_\_\_\_\_\_\_\_\_\_\_\_\_\_\_\_\_\_\_\_\_\_\_\_\_\_\_\_\_\_\_\_\_\_\_\_\_\_\_\_\_\_\_\_\_\_\_\_**

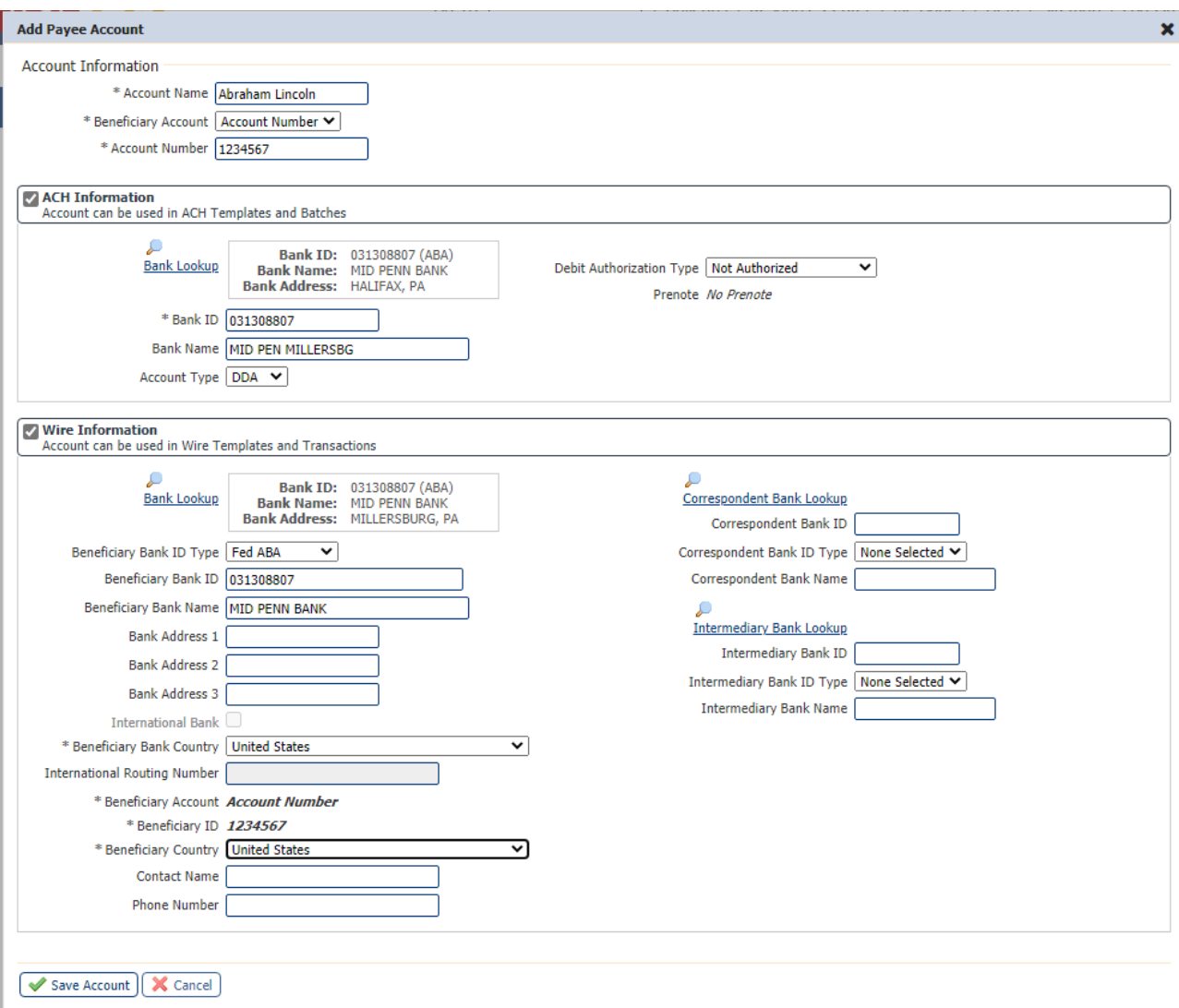

Select Save to confirm your changes and return to the Payee Maintenance page.

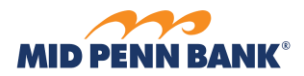

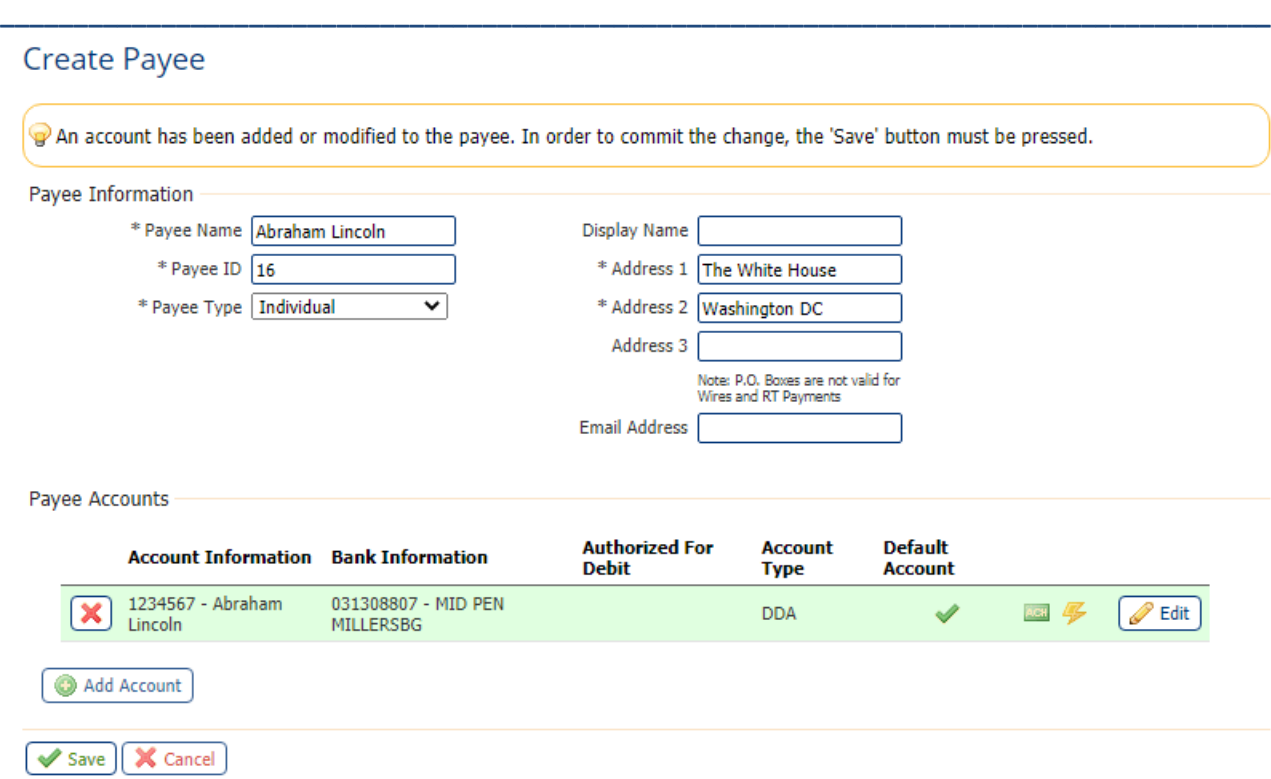

 $$\star$$  indicates required fields Page generated on  $10/05/2020$  at 3:41 PM EDT

## <span id="page-5-0"></span>Creating a Transfer from Payee Maintenance

You can launch directly to making a payment or creating a template from the Payee Maintenance screen. Select **Make Payment** for the payee

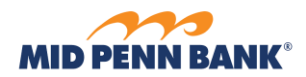

### Payee Maintenance

I W Test

 $\pmb{\times}$ 

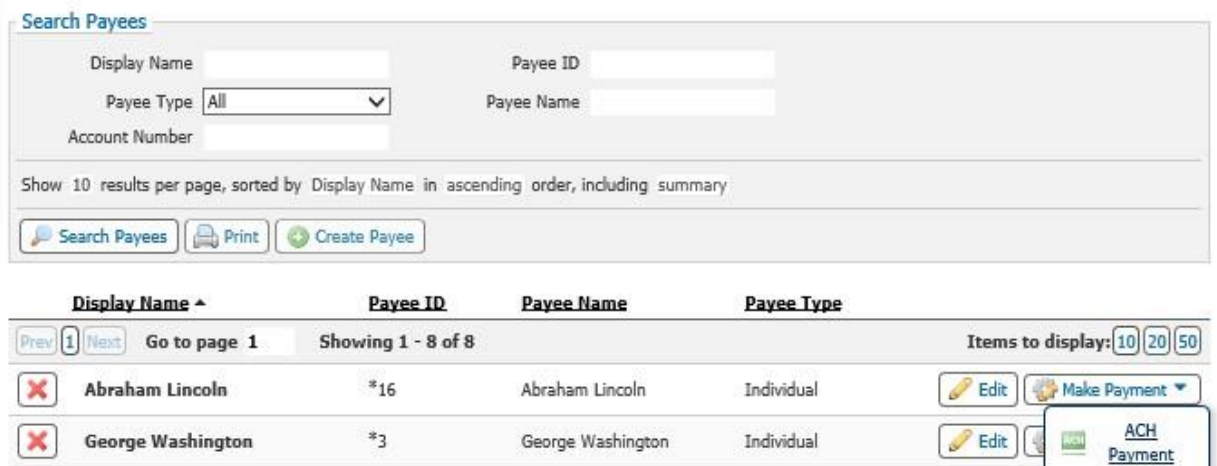

Individual

I W Test

 $*_{0002}$ 

 $Wire$ 

Payment

 $\mathscr{P}$  Edit

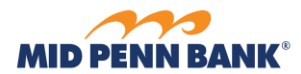

Complete the required fields and select **Request Transfer for Wires and Request Beach for ACH. Then choose confirm to submit.**

**\_\_\_\_\_\_\_\_\_\_\_\_\_\_\_\_\_\_\_\_\_\_\_\_\_\_\_\_\_\_\_\_\_\_\_\_\_\_\_\_\_\_\_\_\_\_\_\_\_\_\_\_\_\_\_\_\_\_\_\_\_\_\_\_\_\_\_\_\_\_\_\_\_\_\_\_\_\_\_\_\_\_\_\_\_\_\_**

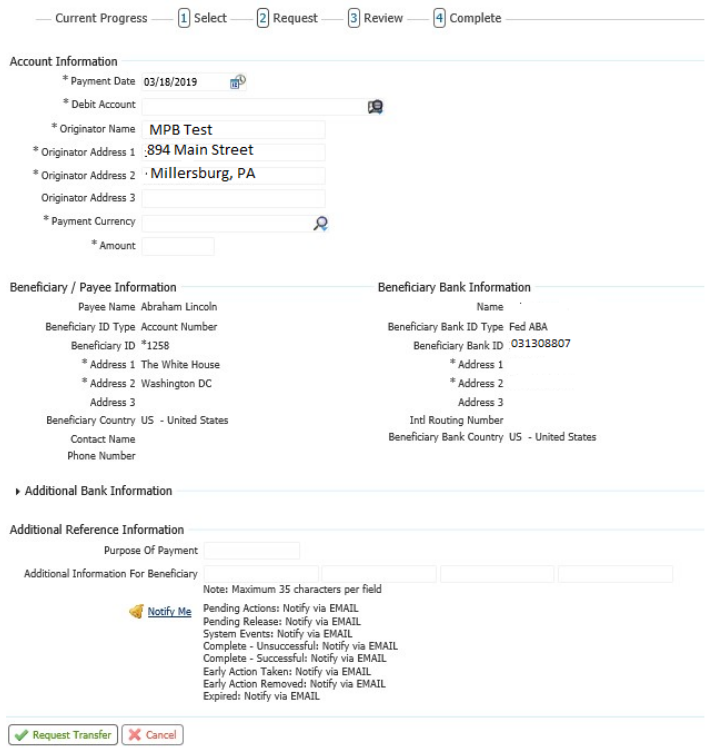

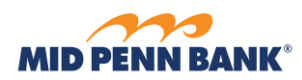

## <span id="page-8-0"></span>Editing or Deleting a Payee

To edit a payee, select **Edit** next to the payee'sname. To delete the payee completely, select the red **X** to the left of the payee's name

**\_\_\_\_\_\_\_\_\_\_\_\_\_\_\_\_\_\_\_\_\_\_\_\_\_\_\_\_\_\_\_\_\_\_\_\_\_\_\_\_\_\_\_\_\_\_\_\_\_\_\_\_\_\_\_\_\_\_\_\_\_\_\_\_\_\_\_\_\_\_\_\_\_\_\_\_\_\_\_\_\_\_\_\_\_\_\_**

#### Payee Maintenance : Manage Payees

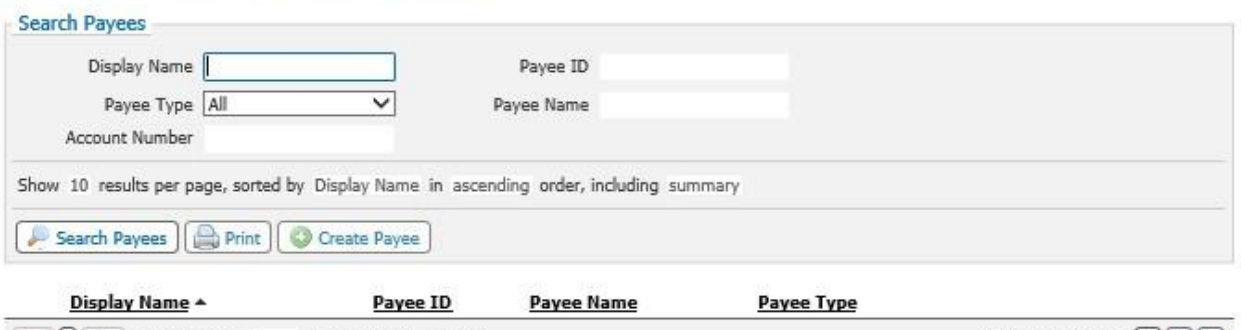

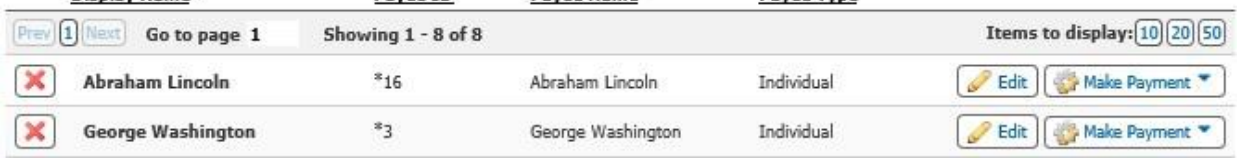

Edit the customer information or delete the entire account by clicking on the red **X**. To edit the account information, select **Edit**.

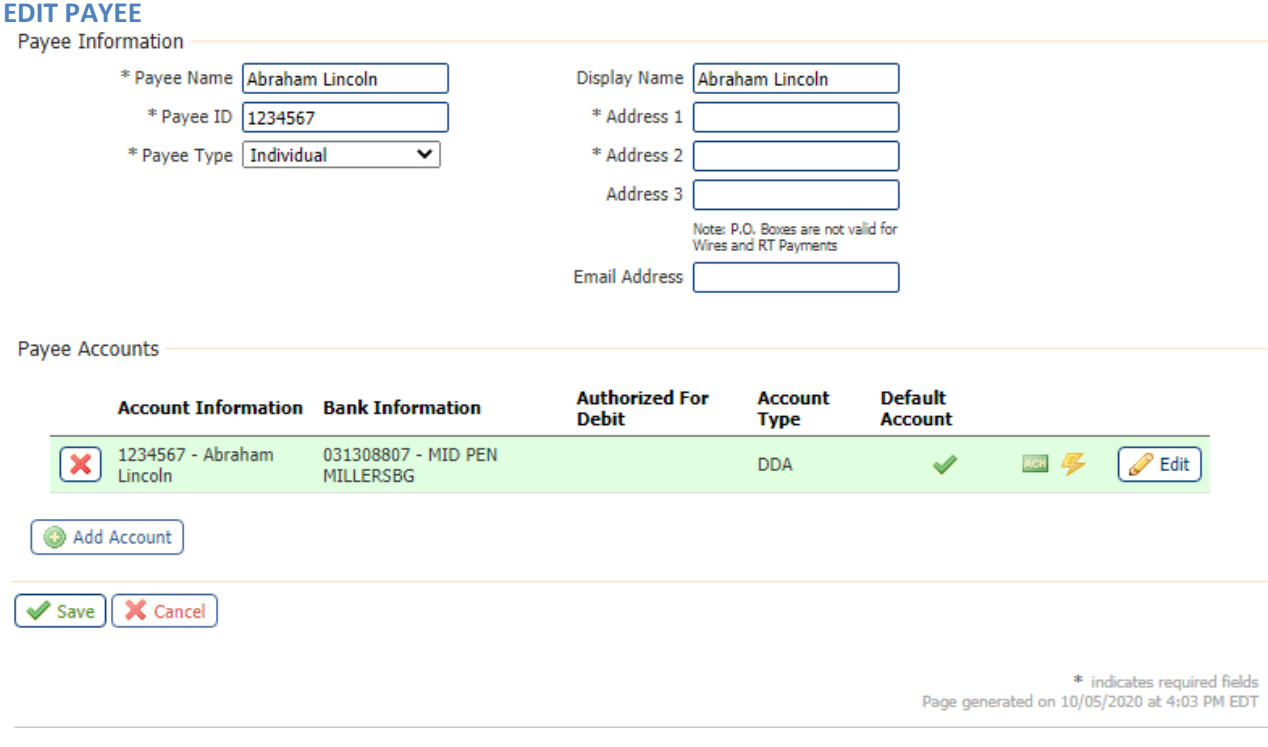

**\_\_\_\_\_\_\_\_\_\_\_\_\_\_\_\_\_\_\_\_\_\_\_\_\_\_\_\_\_\_\_\_\_\_\_\_\_\_\_\_\_\_\_\_\_\_\_\_\_\_\_\_\_\_\_\_\_\_\_\_\_\_\_\_\_\_\_\_\_\_\_\_\_\_\_\_\_\_\_\_\_\_\_\_\_\_\_**

Select **Save** tosave your changes to return to the Payee Maintenance page